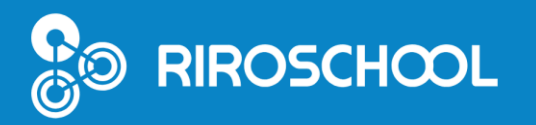

# **리로스쿨 학부모 이용 매뉴얼**

2023.01

- **ㆍ리로스쿨 앱 설치**
- **ㆍ학교 검색**
- **ㆍ학부모 회원가입**
- **ㆍ자녀 추가**
- **ㆍ학부모&교사 계정관리**

#### **1. 학부모 회원 가입 후, 학부모 본인 ID(이메일 형식) 계정으로만 로그인 가능합니다.**

- 회원가입, 자녀 추가, 개인 정보 수정은 리로스쿨 앱에서만 가능합니다.
- 리로스쿨 PC/APP 로그인 가능합니다.
- 학부모회원은 PC 로그인 후 앱과 동일하게 이용 가능합니다.

#### **2. 재학생 개인 정보 내 학부모 휴대폰 번호가 입력되어 있어야 회원가입 가능합니다.**

- 리로스쿨 앱에서만 회원가입 가능합니다.
- 휴대폰 번호 입력되어 있지 않을 경우, 회원가입이 불가능합니다.

#### **4. 어머니, 아버지 휴대폰 번호가 모두 입력되어 있을 경우, 두 분 모두 학부모 회원으로 가입 가능합니다.**

- 어머니/아버지 번호가 바뀌지 않도록 유의하세요.

#### **5. 학부모 회원가입 후, 자녀 추가 및 교사 계정 추가 가능합니다. (앱에서만 가능)**

- 리로스쿨 사용하는 학교에 한해서, 계정 추가 가능합니다.
- 같은 학교 재학 중이거나 타 학교 자녀 추가 모두 가능합니다.
- 자녀 추가는 최초 1회만 진행합니다.
- 학부모이자 교사인 경우에는 학부모 회원가입을 먼저 진행해 주시고, 계정관리에서 교사 계정을 추가합니다.
- 계정마다 로그인하는 번거로움없이 계정 선택만 하면 해당 학교로 이동합니다.
- 연결한 계정의 알림메시지는 모두 수신하실 수 있습니다.
- 계정관리는 재 로그인 시, 학부모와 교사 계정을 다시 추가하셔야 합니다.

## **리로스쿨 앱 설치(Android / Ios)**

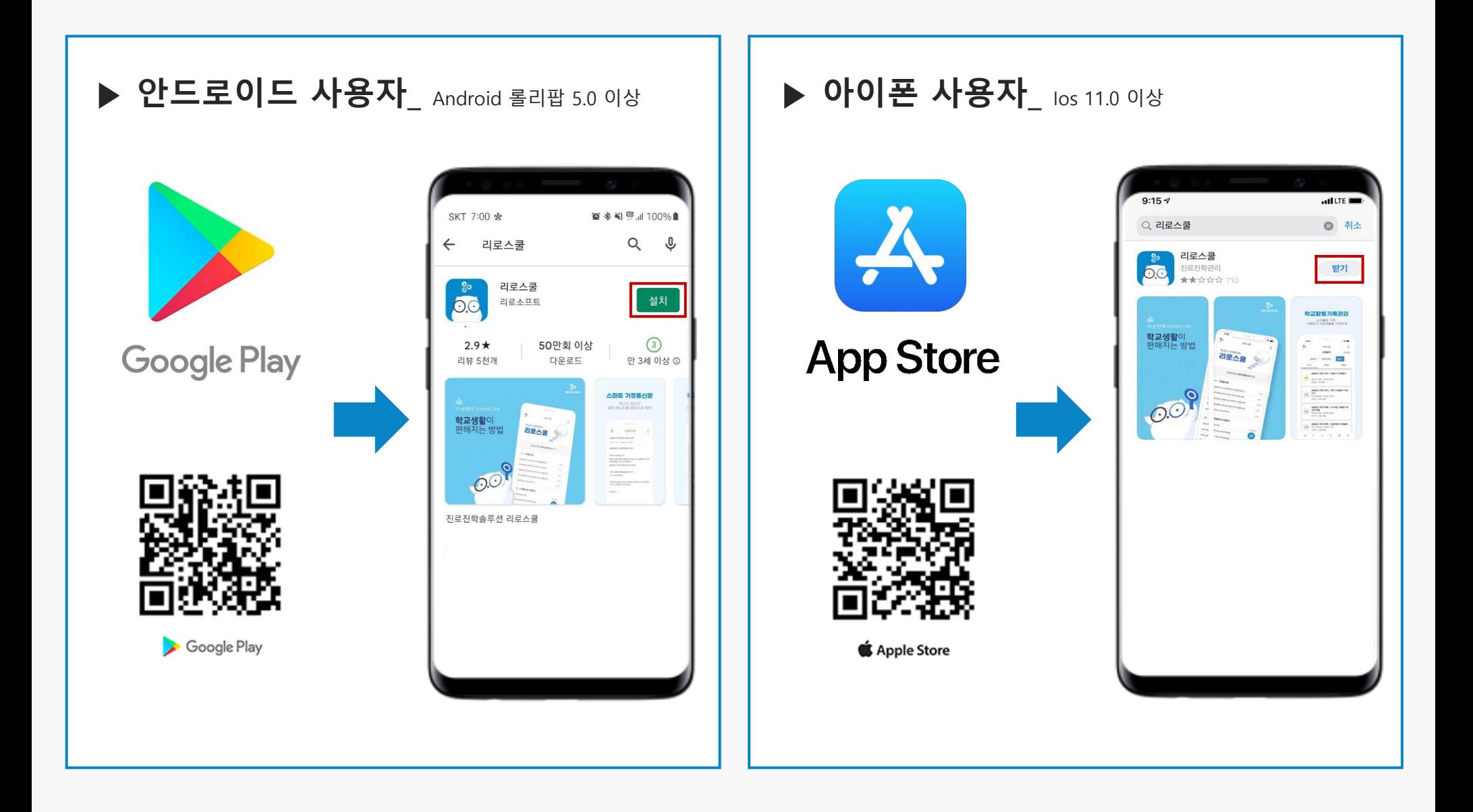

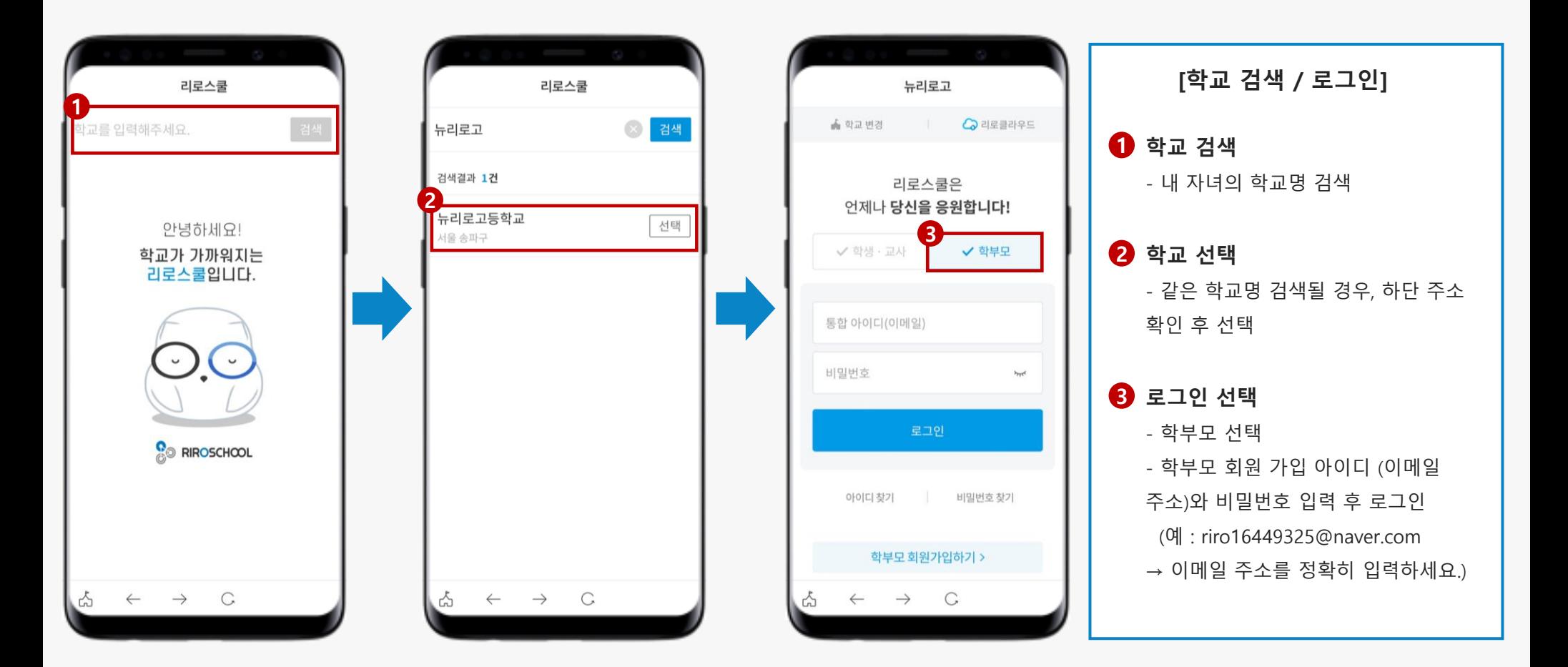

## **학부모 회원 가입 순서\_01 (앱에서만 가능)**

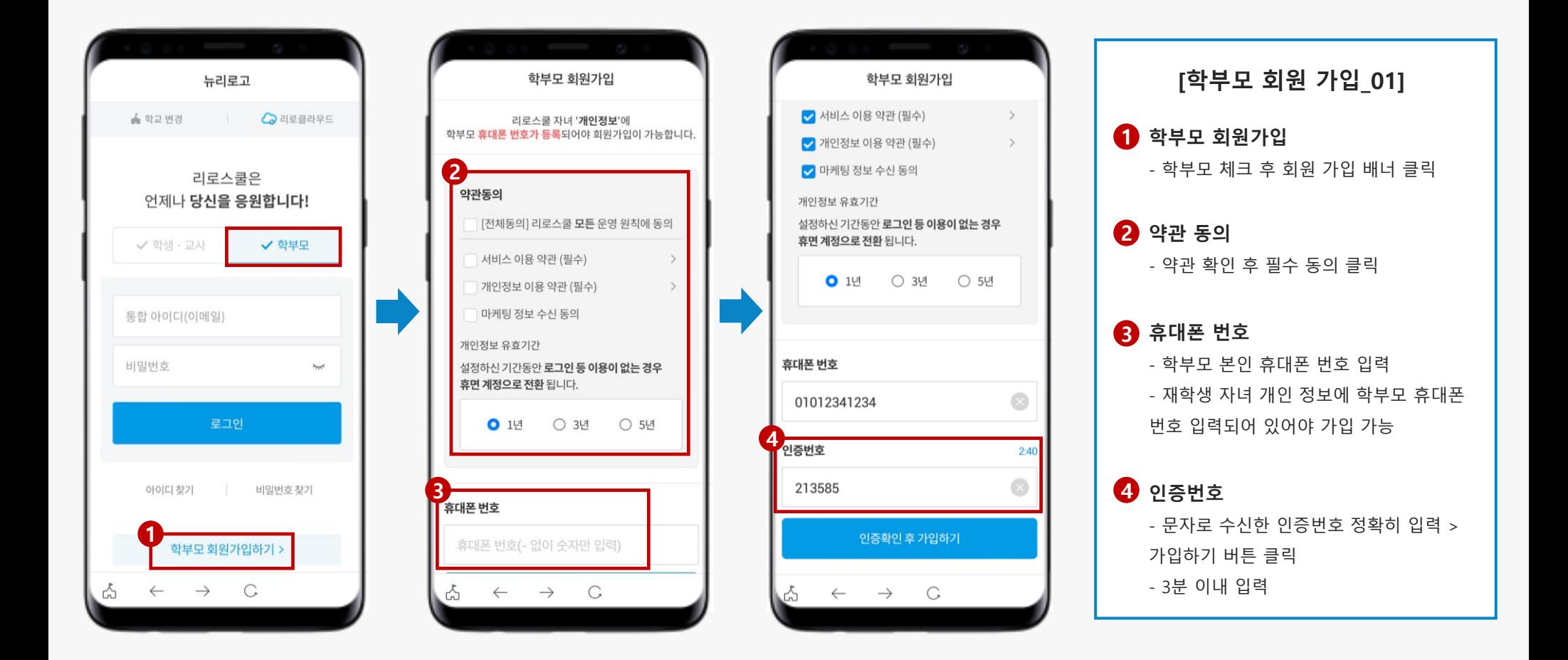

## **학부모 회원 가입 순서\_02 (앱에서만 가능)**

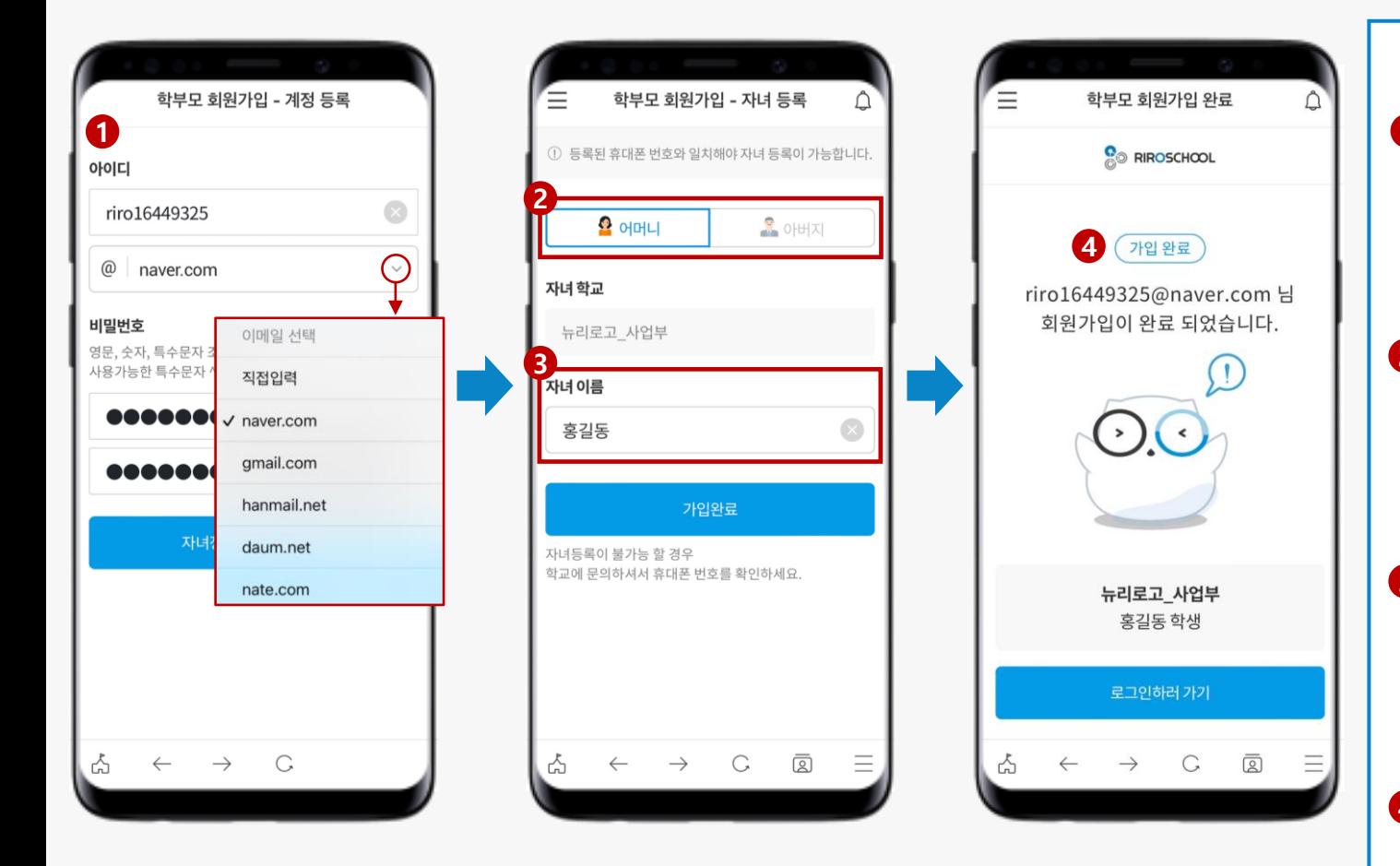

#### **1 아이디/비밀번호 등록 2 학부모 선택 3 자녀 이름 [학부모 회원 가입\_02]** - 이메일 주소 형식으로 아이디 생성 - @ 뒤 주소는 직접 입력 또는 선택 - 비밀번호는 영문+숫자+특수문자 포함 8~20자리 입력 - 휴대폰 번호 인증받은 학부모 선택 - 자녀 개인정보에 어머니/아버지 번호가 바뀌어 등록된 경우 정보 매칭 오류 가입 불가 - 어머니, 아버지 각각 가입 가능 - 자녀 학교 확인 - 내 자녀 이름 정확히 입력 - 학교에 동명이인이 있을 경우, 자녀 개인 정보에 표시되는 이름 입력

**4 가입 완료**

- 학부모 회원 가입한 이메일 주소 형식의 아이디 확인

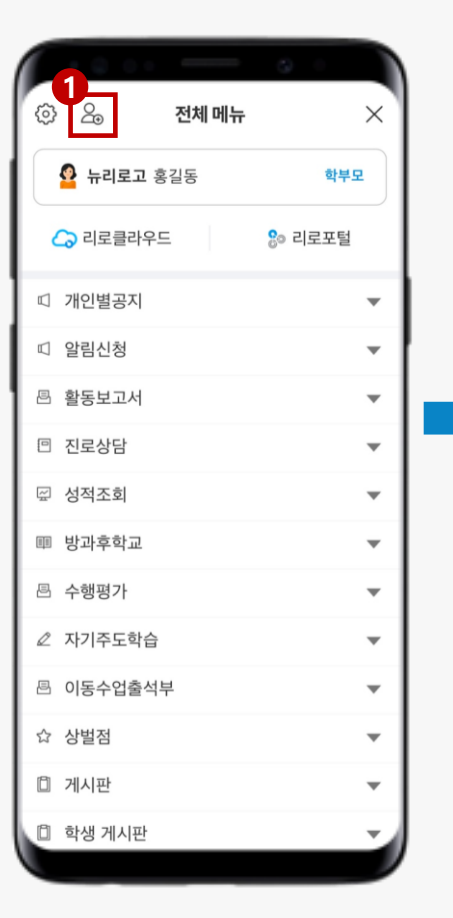

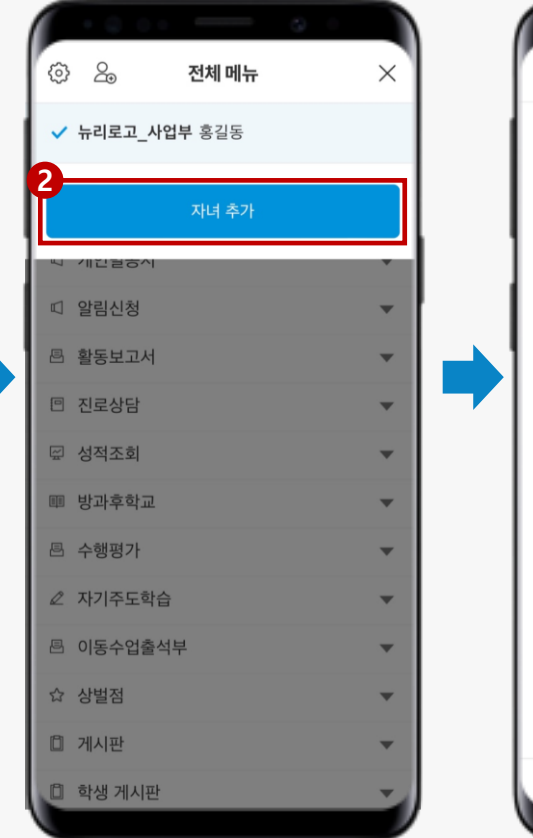

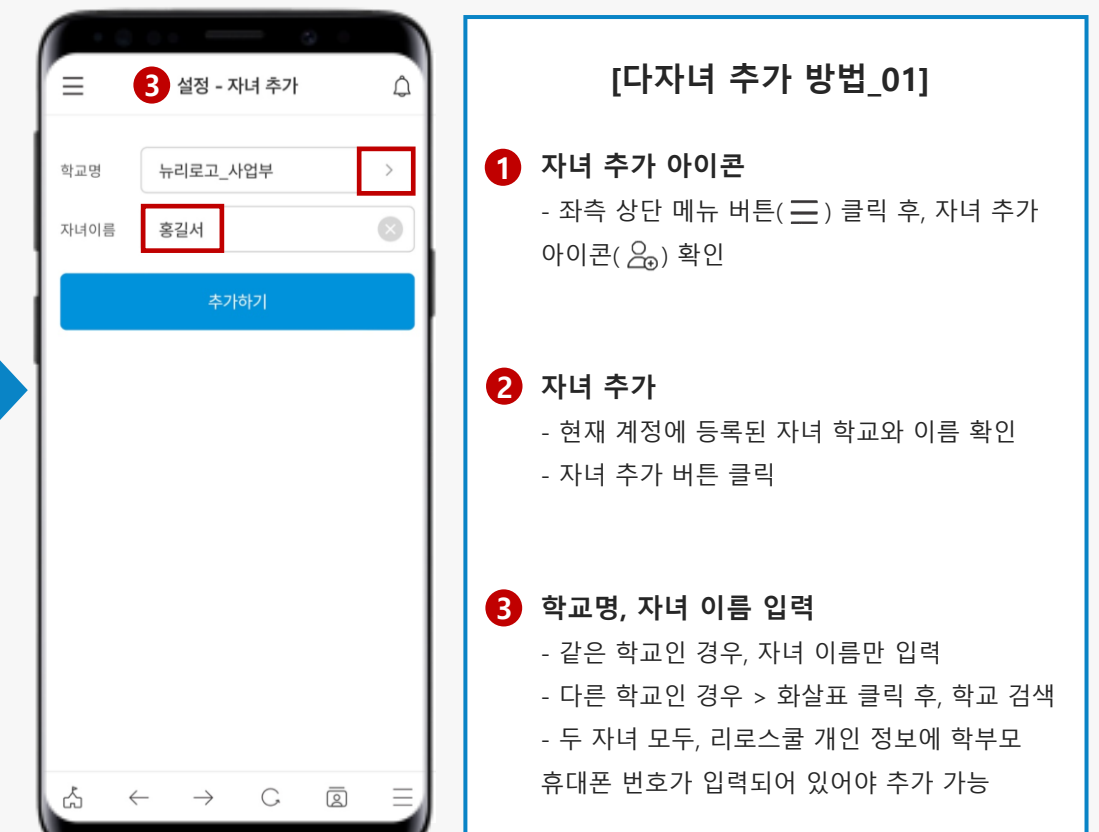

## **다자녀 추가 방법\_02 (앱에서만 가능)**

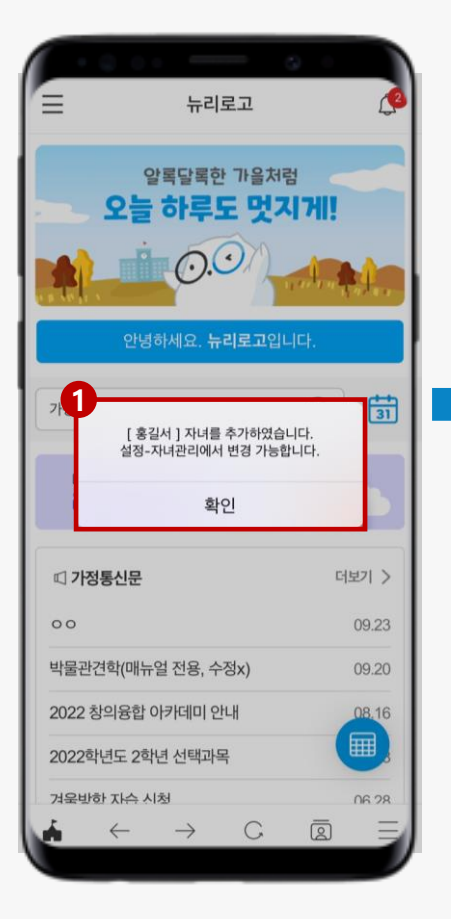

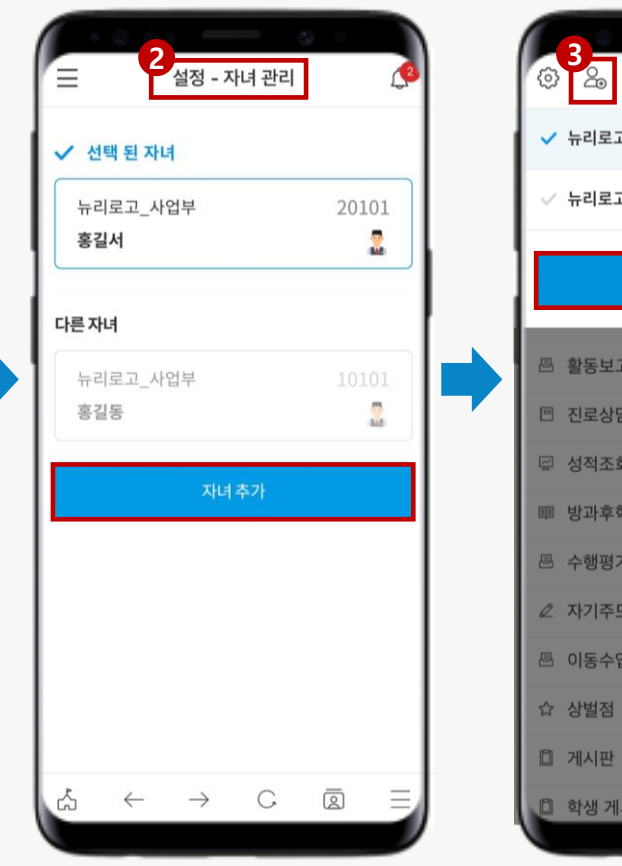

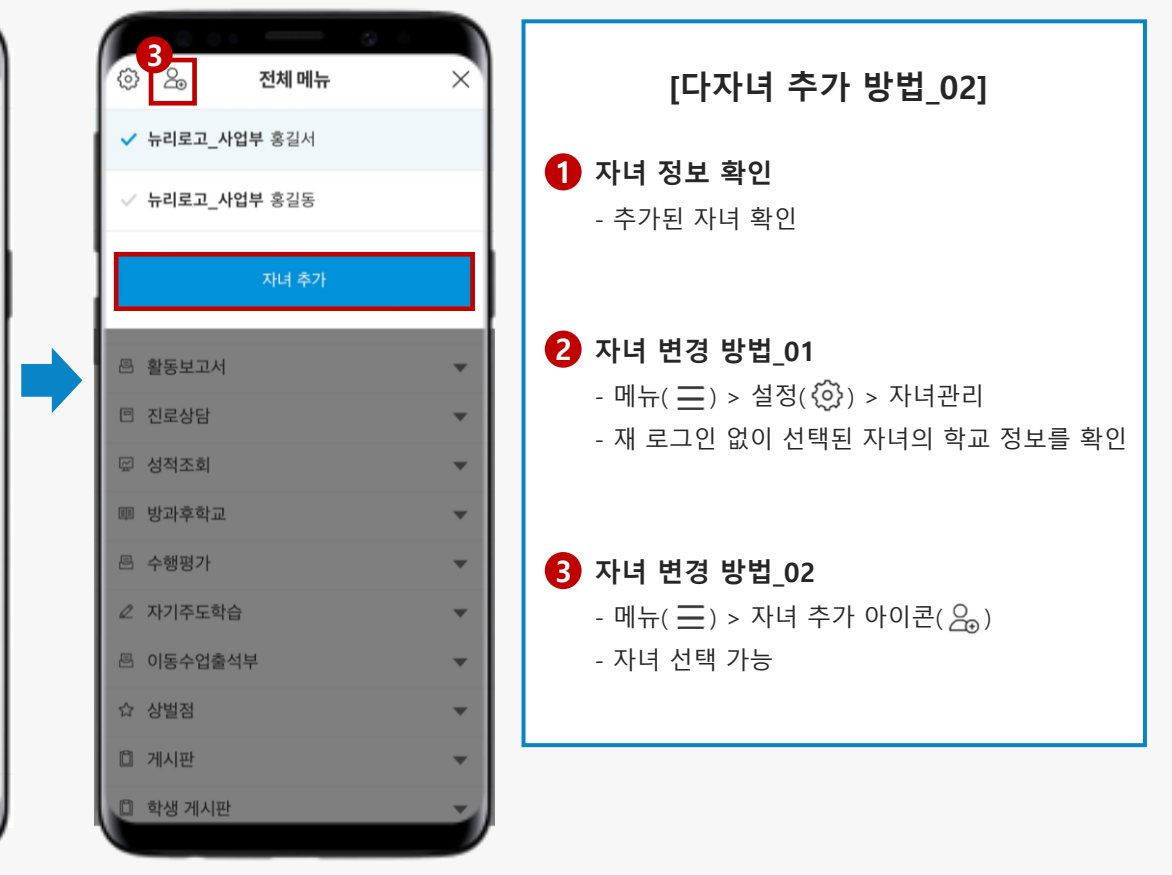

## **학부모 & 교사 계정 관리 (앱에서만 가능)**

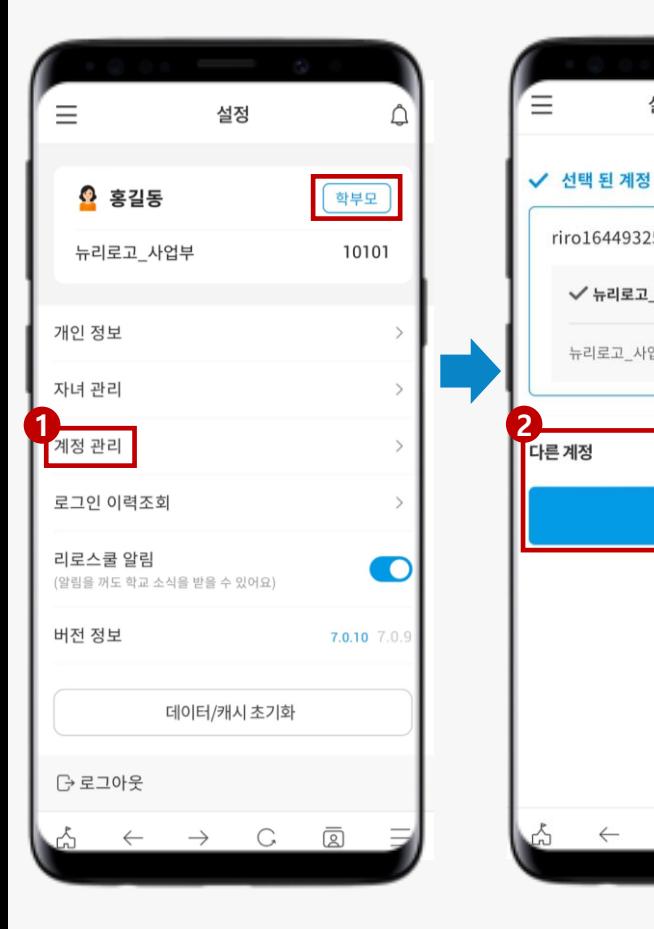

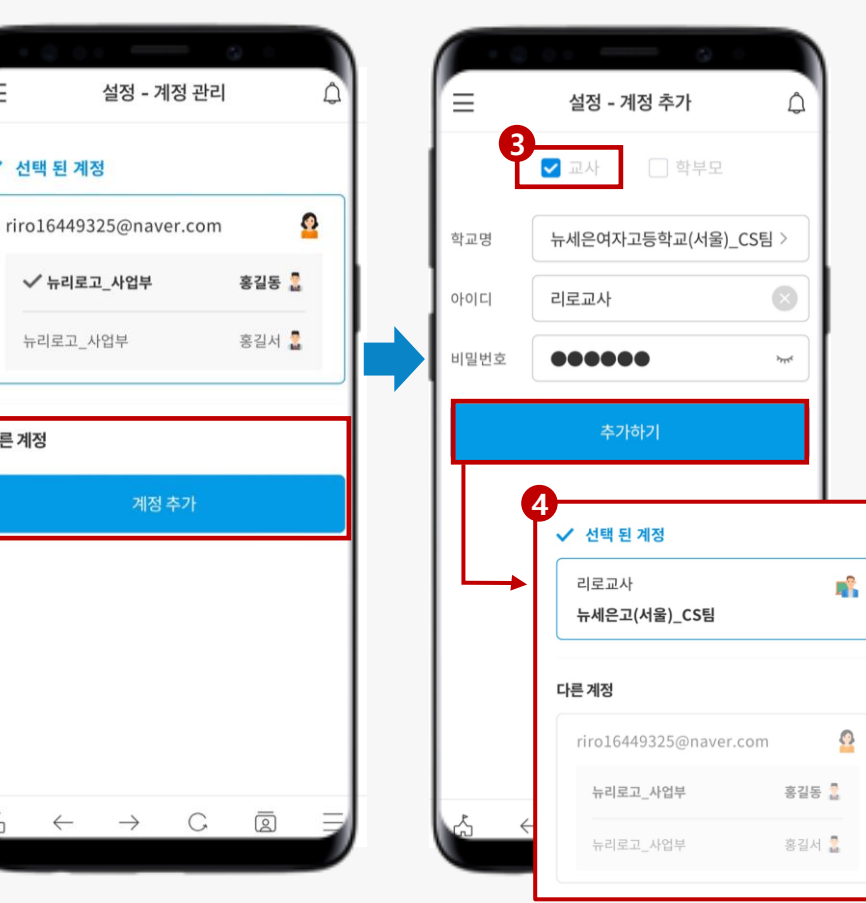

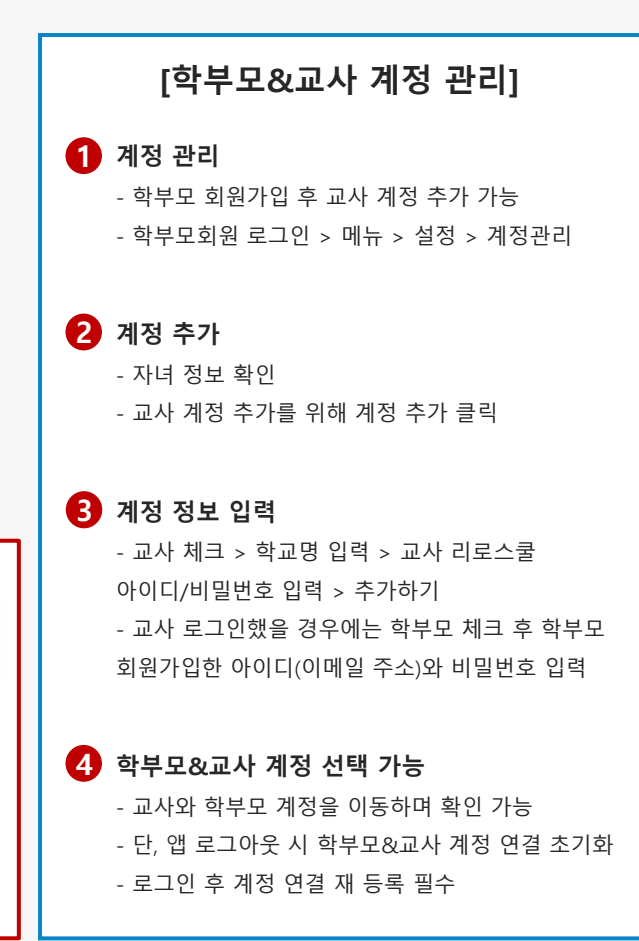